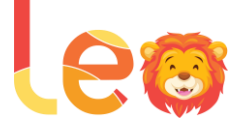

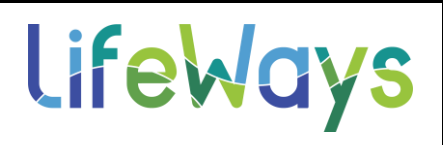

# **LEO Help Desk**

**Per Procedure 08-05.02 Electronic Medical Record (EMR) Management:** If a user is experiencing an emergency situation such as LEO not functioning, e-Prescribing not functioning, or the user is locked out of LEO/ 2 Factor-Authentication isn't working, the user shall contact the LEO Help Desk by calling 517-780-3330 (internal x.2330). All other phone calls regarding LEO issues will be redirected requesting the user enter a LEO Help Desk ticket.

## **Contents**

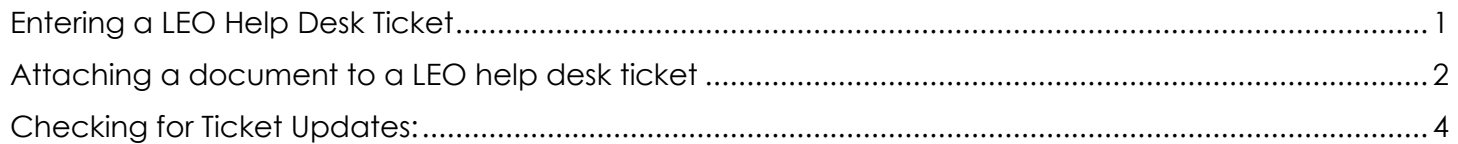

#### <span id="page-0-0"></span>Entering a LEO Help Desk Ticket

The below will instruct users how to add a LEO Help Desk Ticket.

- 1. Select the following menu item: **Help Desk**
- 2. Select the following sub-menu item: **My Problems/Calls**

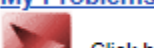

Click here for a list of your open issues.

3. Click 'Add Calls/Problem':

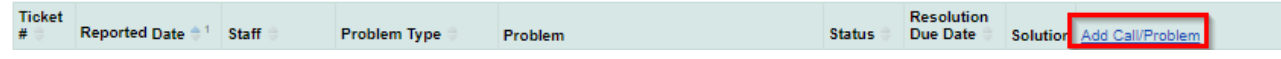

- 4. Fill out the following information in the ticket:
	- Contact Phone Number (must be a 10-digit phone number)
	- Problem Type
	- Consumer (if the ticket applies to a specific consumer)
	- Description of Problem (please be as detailed as possible)
	- Priority Level

LEO Informational Guide

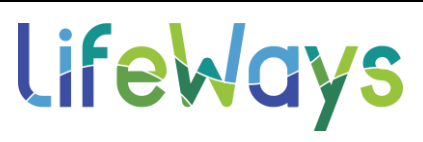

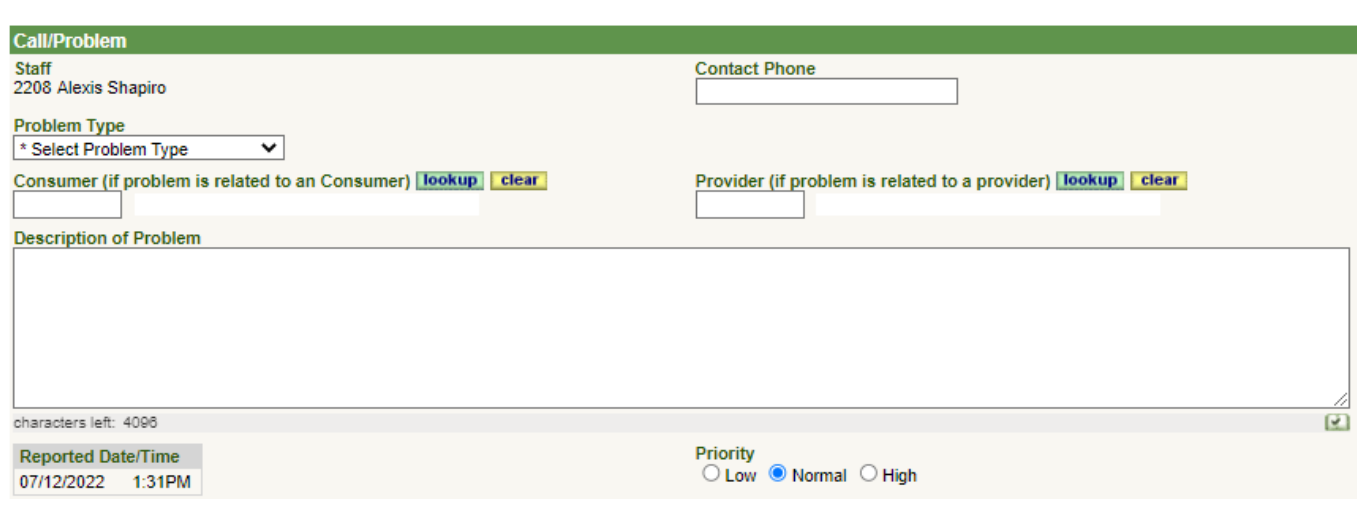

*\*Note: If the ticket is a request to delete a document, the ticket MUST be entered by a supervisor and the following information needs to be included in the 'Description of Problem' section or the ticket will be denied as not resolved.*

*a. Type of Document; b. Date of Document; c. Time of Document; d. Author of Document; e. Reason for deletion; f. any additional information, if applicable* 

5. Click 'Save' once you are ready to submit the ticket.

### <span id="page-1-0"></span>Attaching a document to a LEO help desk ticket

The below will instruct users how attach a document(s) to a LEO help desk ticket.

*\*Note: This step needs to be completed after the LEO help desk ticket is saved.*

1. Click the 'Scanned/Uploaded Documents' link:

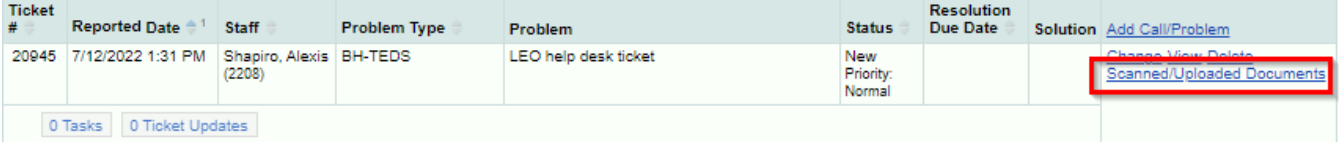

2. Click either the link to scan a document or to upload a file from your PC:

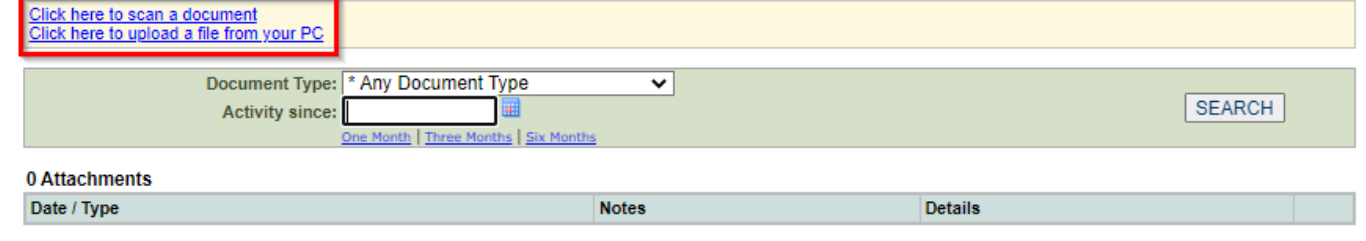

"Scan a document" is used when there is a scanner attached directly to your computer. "Upload a file from your PC" is used when there is a document saved on your computer.

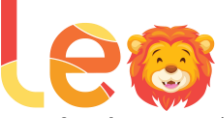

3. Scanned/Uploaded Documents:

- a. Scan a document option:
	- i. Select the Documentation Type from the drop-down menu (select the one that most closely pertains to the document you are attaching)

LifeWays

- ii. Enter a Document Date or use the 'Current Date' link
- iii. Enter any notes that you want to show up in the document list
- iv. Click the 'Scan' button and follow the prompts on the screen
- v. Click the 'Save' or 'Save and Add Another' button

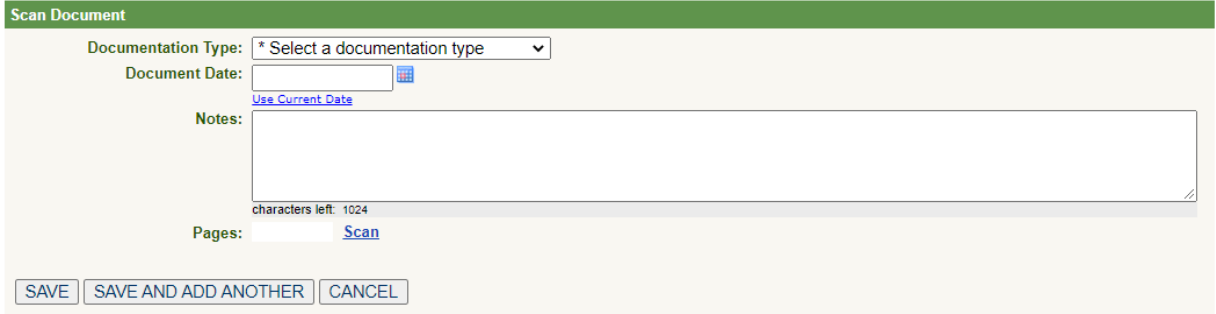

- b. Upload a file from your PC option:
	- i. Click 'Choose File' button. Browse your computer for the document, select the document and click 'Open'.
	- ii. Click 'Upload'
	- iii. Select the Documentation Type from the drop-down menu (select the one that most closely pertains to the document you are attaching)
	- iv. Enter a document date or use the 'Current Date' link
	- v. Enter any notes in the 'Attachment Comments' section that you want to show up in the document list.
	- vi. Click the 'Save' or 'Save and Add Another' button

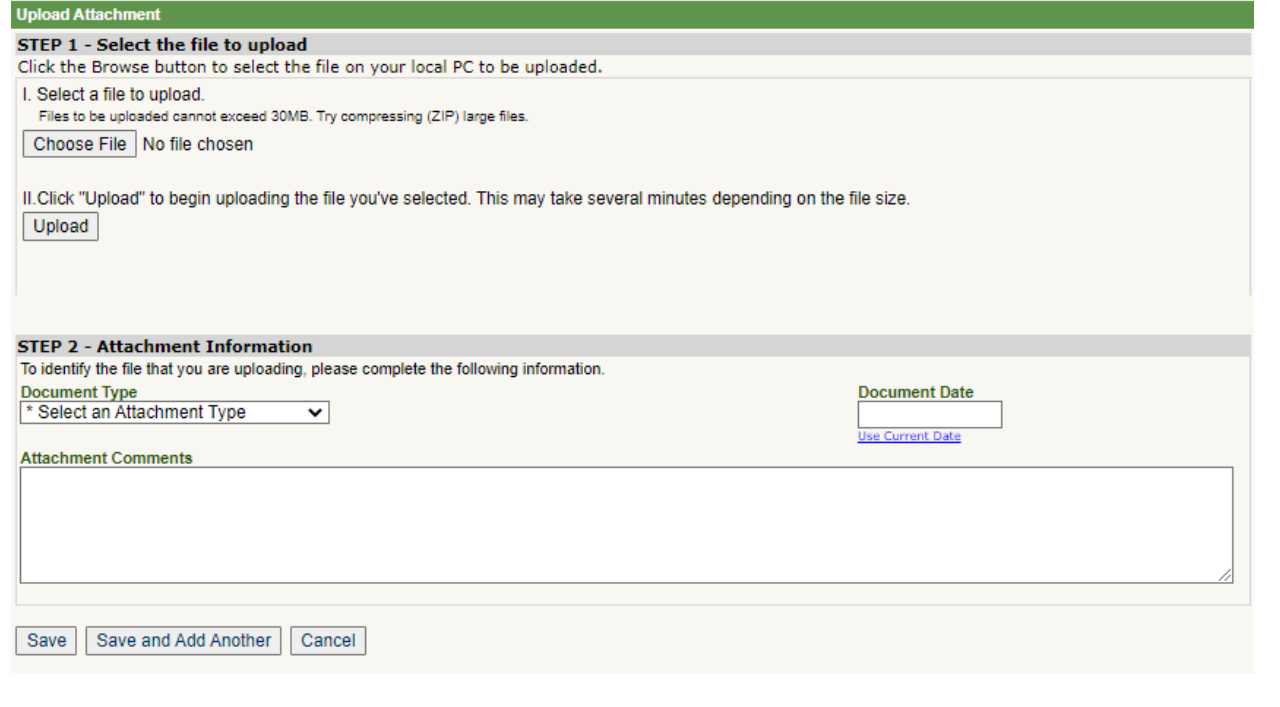

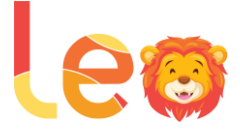

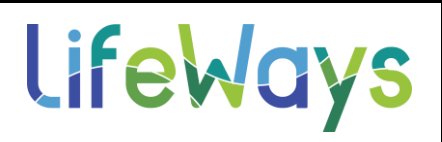

### <span id="page-3-0"></span>Checking for Ticket Updates:

The following will instruct users on how to check for the most recent updates to a ticket that is still open.

- 1. 1 Select the following menu item: **Help Desk**
- 2. Select the following sub-menu item: **My Problems/Calls**

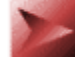

Click here for a list of your open issues.

- 3. Locate the ticket you are interested in looking for the ticket update for.
- 4. Click the 'Ticket Update' tab:

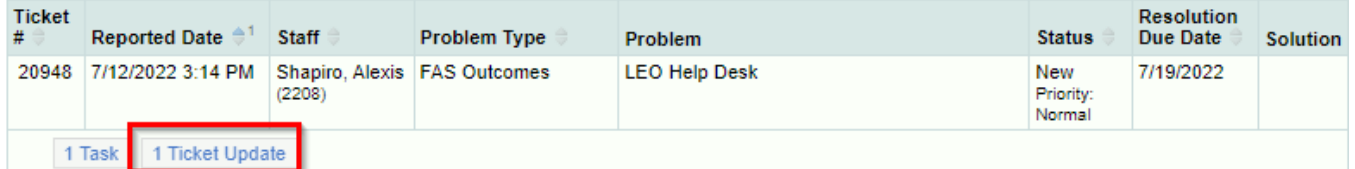

5. A list of all ticket updates will show. This can be sorted by the date/time in ascending or descending order, based on preference.

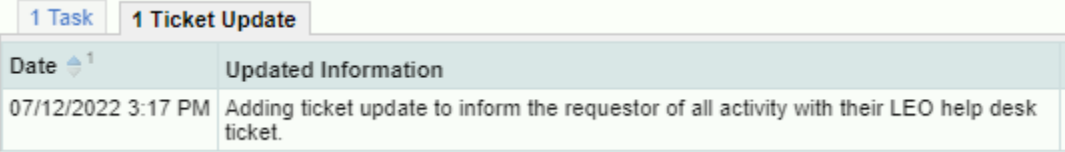